## **School of Education and Human Development at the University of Colorado Denver [source](http://source.ucdenver.edu?utm_source=source.ucdenver.edu%2Finstructional_guides%2F1&utm_medium=PDF&utm_campaign=PDFCoverPages)**

[Instructional Guides](http://source.ucdenver.edu/instructional_guides?utm_source=source.ucdenver.edu%2Finstructional_guides%2F1&utm_medium=PDF&utm_campaign=PDFCoverPages) [SOURCE Guides and Resources](http://source.ucdenver.edu/guides_resources?utm_source=source.ucdenver.edu%2Finstructional_guides%2F1&utm_medium=PDF&utm_campaign=PDFCoverPages)

Fall 11-16-2015

# C-PEER IES Data File Upload Instructions

Melissa M. Burrows *University of Colorado Denver*, melissa.burrows@ucdenver.edu

Follow this and additional works at: [http://source.ucdenver.edu/instructional\\_guides](http://source.ucdenver.edu/instructional_guides?utm_source=source.ucdenver.edu%2Finstructional_guides%2F1&utm_medium=PDF&utm_campaign=PDFCoverPages)

#### Recommended Citation

Burrows, Melissa M., "C-PEER IES Data File Upload Instructions" (2015). *Instructional Guides*. 1. [http://source.ucdenver.edu/instructional\\_guides/1](http://source.ucdenver.edu/instructional_guides/1?utm_source=source.ucdenver.edu%2Finstructional_guides%2F1&utm_medium=PDF&utm_campaign=PDFCoverPages)

This Article is brought to you for free and open access by the SOURCE Guides and Resources at source. It has been accepted for inclusion in Instructional Guides by an authorized administrator of source. For more information, please contact [kelly.ragland@ucdenver.edu](mailto:kelly.ragland@ucdenver.edu).

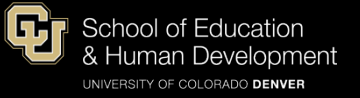

# C-PEER SOURCE File Upload Guide | IES Data

- 1) Login to your account on the **SOURCE** website.
- 2) Navigate to the [C-PEER IES Data Collection,](http://source.ucdenver.edu/cpeer_ies/) and click on the IES Data *series* that you want to upload a file to. *For example purposes, we are going to use the "Candidate" series.* Please see Appendix A (at the end of this document) for series/community identification.

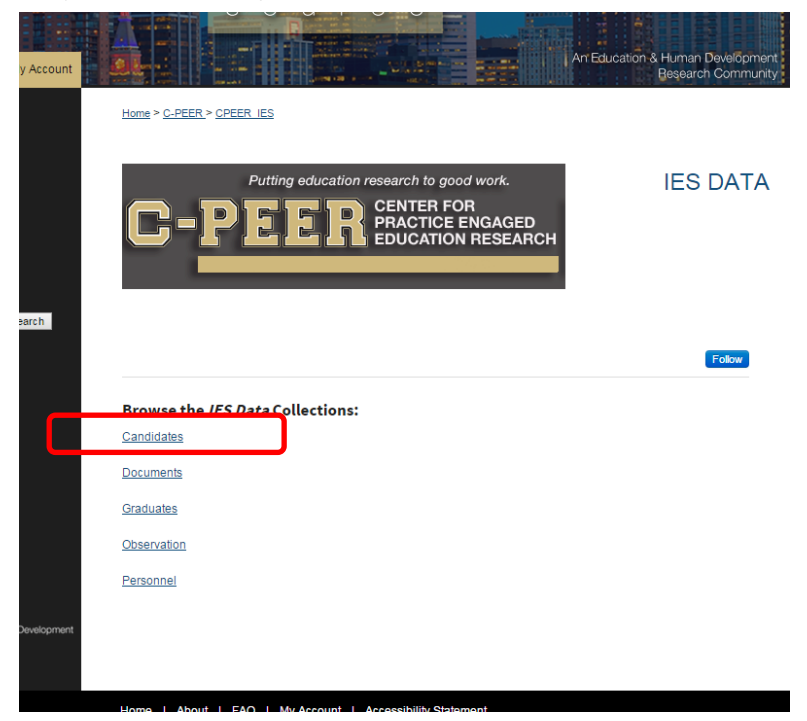

3) Once "inside" the *series*, click Manage Submissions on the dark grey navigation bar across the top of the page. *If you do not see the bar, hover over the top of the page, and the bar should drop down. If not, double check to see that you are logged in.*

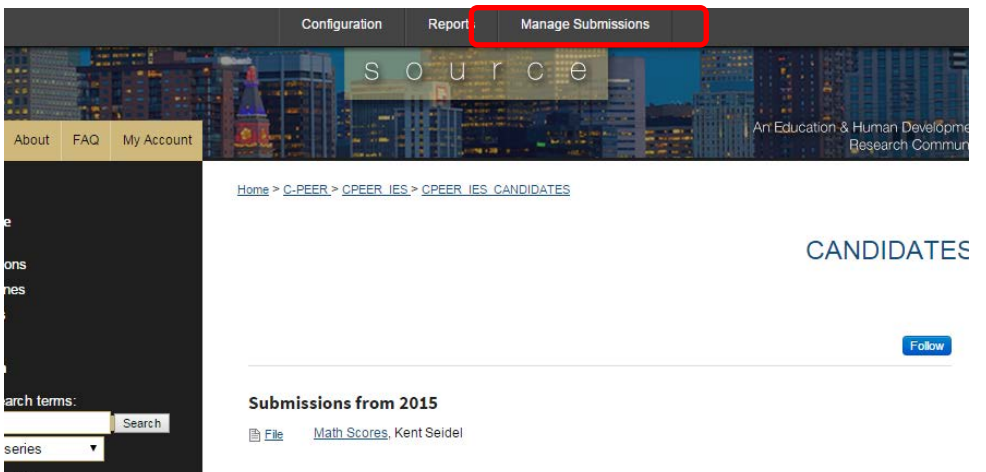

4) You will then be navigate to the "back end" of the site. Click Upload Submission.

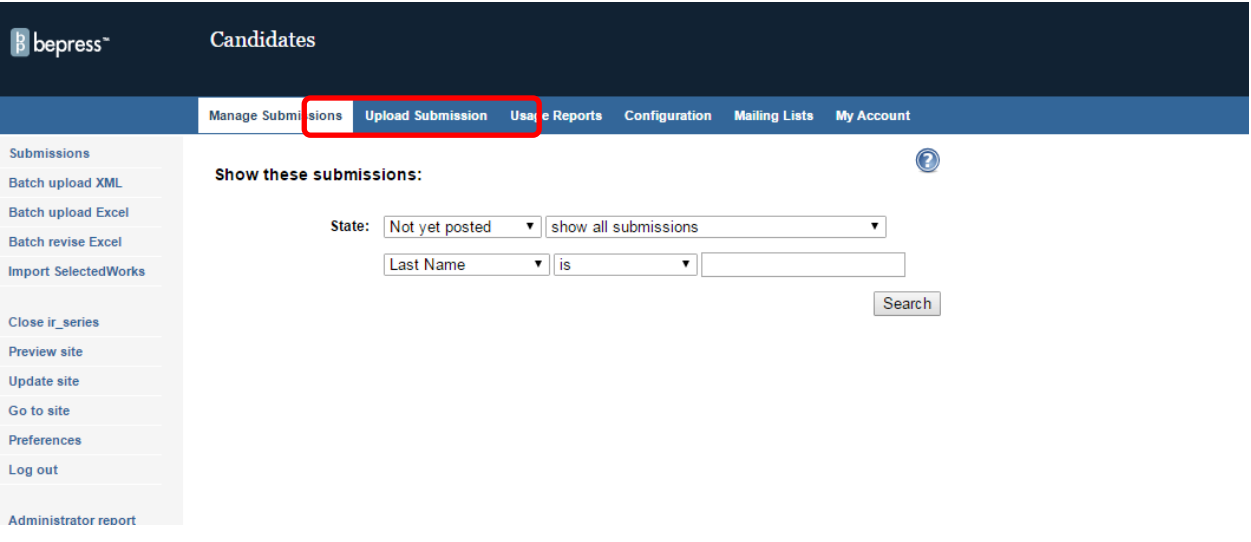

5) You will now fill out the information pertaining to your file.

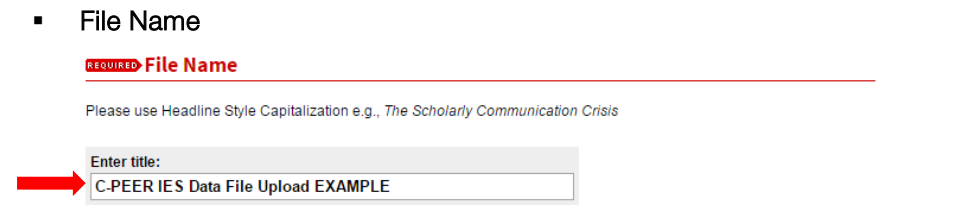

 Submitter Name [will most likely be Dr. Seidel's - as this field also acts as the *author field* in ways – unless he tells you differently]

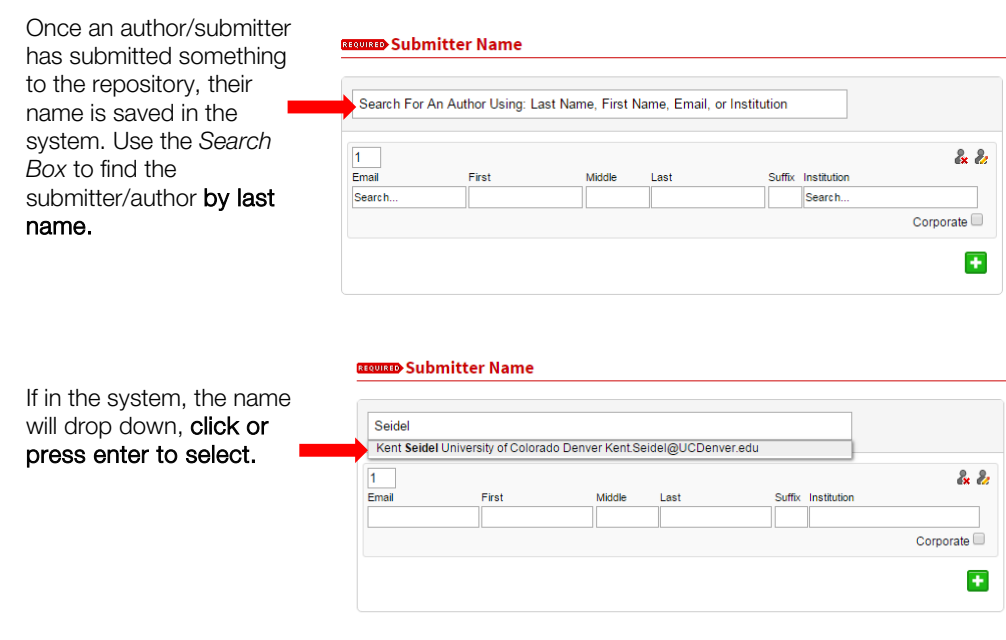

The name will then be added to the list. If Dr. Seidel wishes to have your name, or another author listed with this file, you can utilize the same process to add an additional author(s). See the next page for instructions on how to add an author that is NOT in the system.

#### ADDING A NEW AUTHOR THAT IS NOT IN THE SYSTEM:

Make sure to fill out all fields where applicable, and make sure that the information is correct before submission.

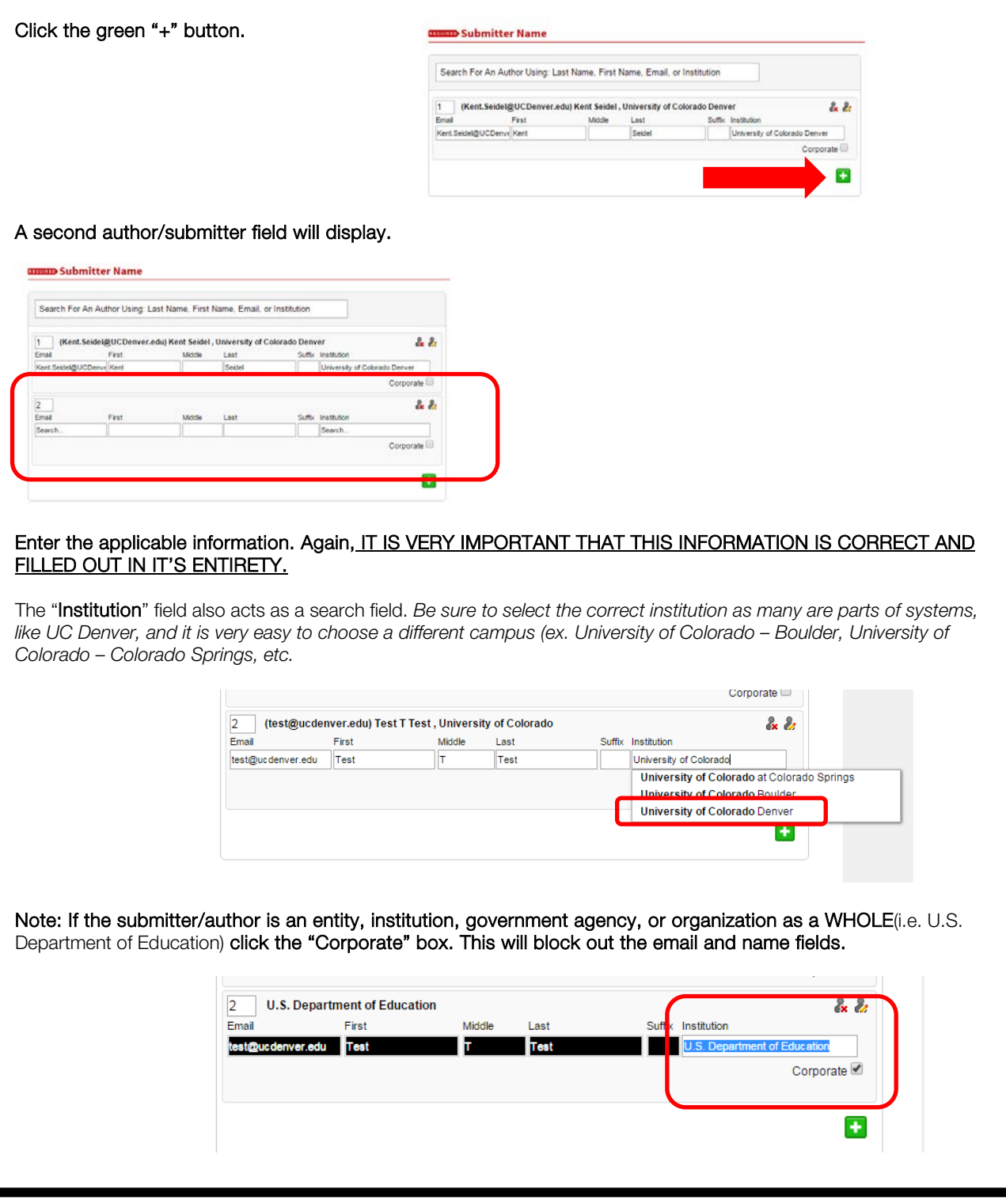

#### **Date**

As stated, the year is the only REQUIRED field, but for the purpose of C-PEER work, *please enter the season, month and day – unless otherwise instructed.*

Ask Dr. Seidel to determine what date to put here depending on the file. (i.e. the date you are uploading OR the date the file was created)

*Note: For the "*Season*" field, unless specifically instructed,* do not *use the "*Winter*" option, as this is not a typical semester at our institution.* 

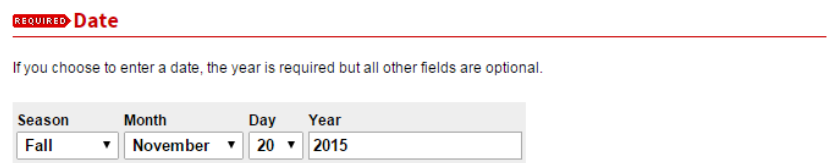

#### Notes

This is not a required field. Please ask Dr. Seidel if anything should be inputted here.

#### **Notes**

Additional text to be displayed on index page.

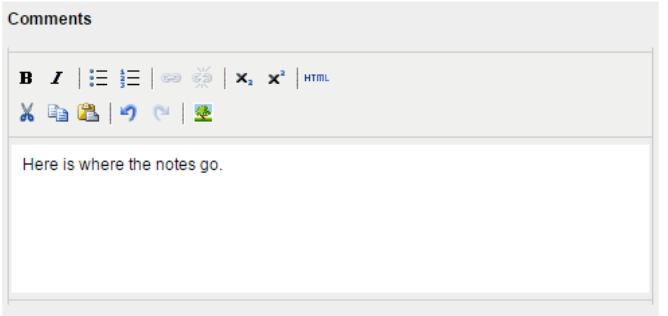

6) Next, you will upload the file from your computer. Select the "Upload file from your computer" option and a "Choose File" button will appear. Use this button to select the file from your computer.

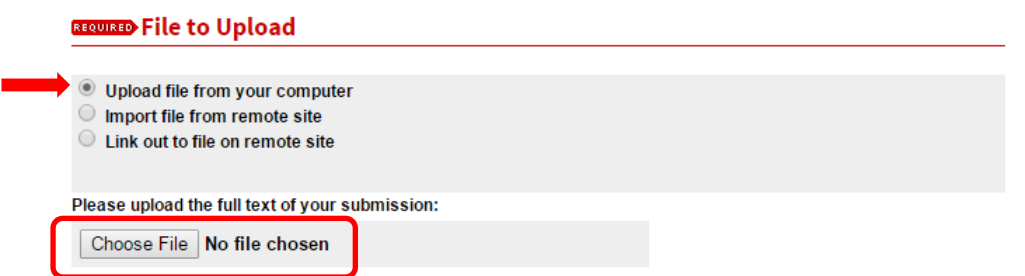

7) Click "Submit". *See the next page of this document for instructions on how to upload additional files need in the SAME submission (i.e. files that are "paired" together)*

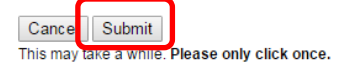

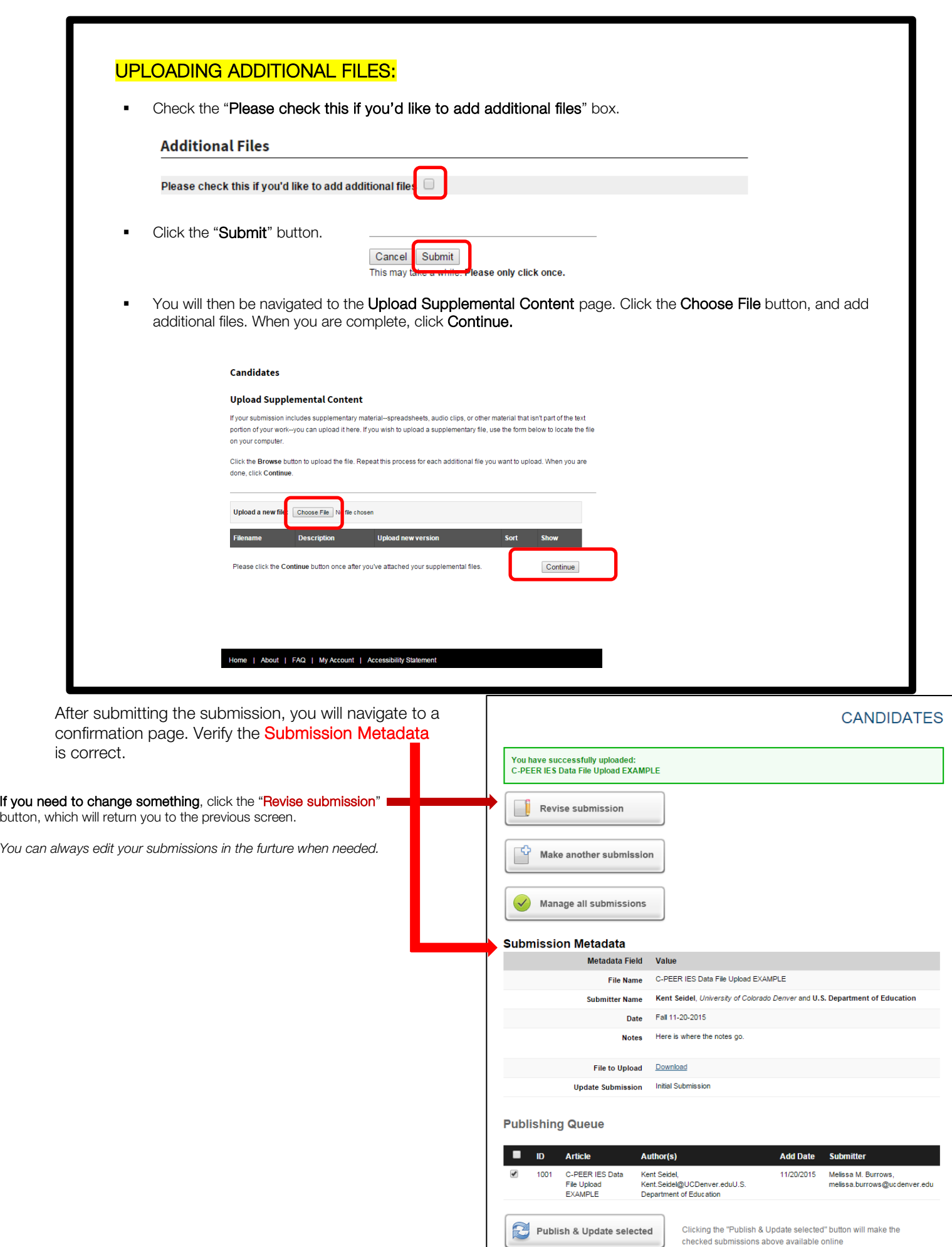

# 8) This next step is EXTREMELY IMPORTANT.

You have now uploaded your file(s) to the BACK END of the repository. *The file is still not available to your collaborators.*

### DO NOT UPDATE THE SITE/PUBLISH FILES TO THE SITE WHEN UPLOADING MULTIPLE FILES AT THE SAME TIME!

Choose the option below pertaining to where you are at with your files, and follow the directions.

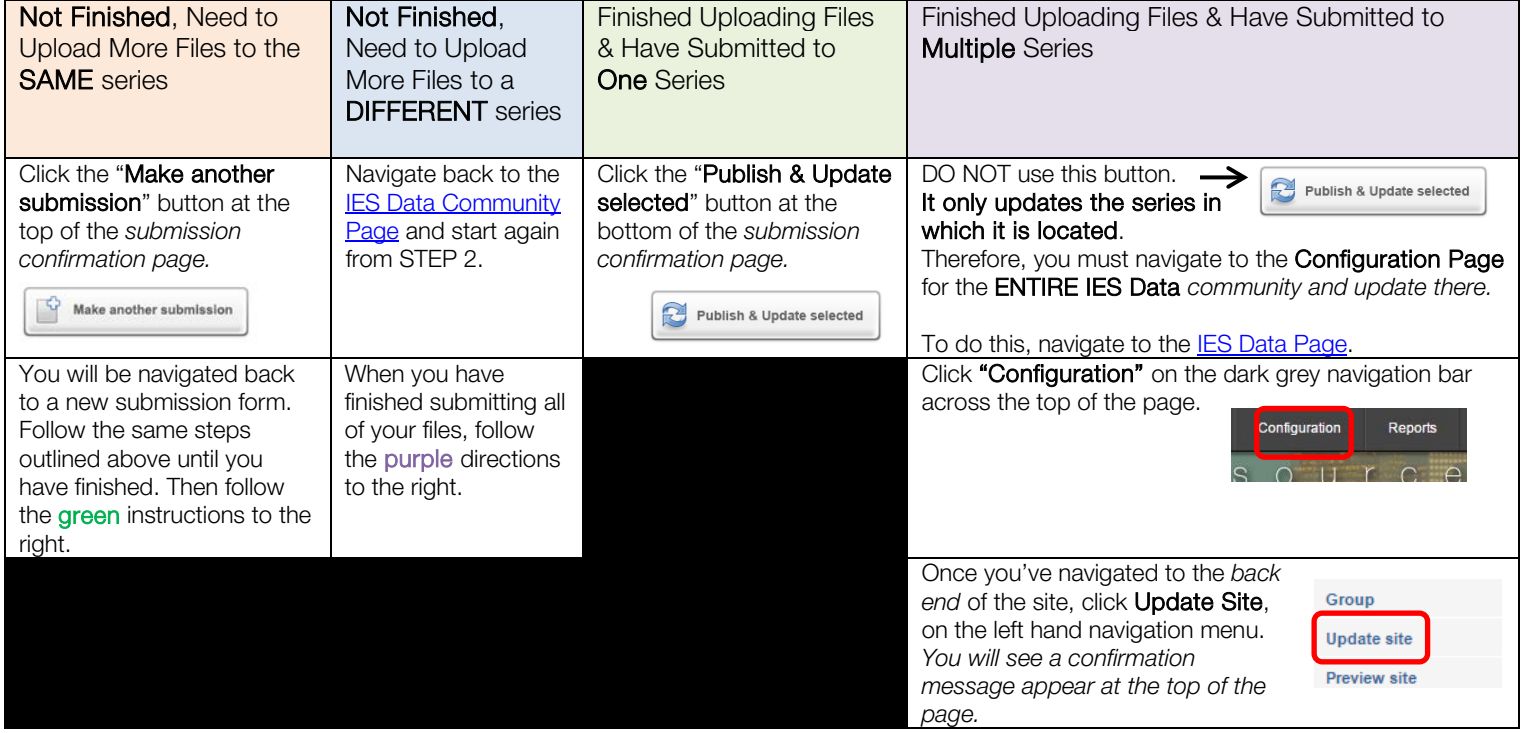

 Once you have queued the update, you will navigate to a page like the one below. Once the update has been completed (meaning your submissions are *live*), all administrators will receive an email confirmation. I highly suggest you configure your email account to send bepress/SOURCE emails to a given folder, as depending on the amount of files you upload, you will get a confirmation email for each one. Instructions can be found [here.](https://support.office.com/en-us/article/Manage-email-messages-by-using-rules-c24f5dea-9465-4df4-ad17-a50704d66c59)

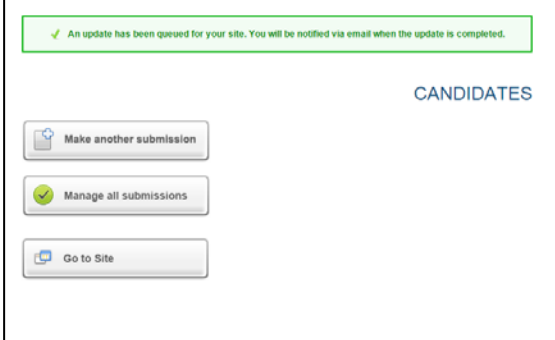

For more information, questions or concerns, please contact Melissa M. Burrows, *SOURCE Repository Manager,* via email [MELISSA.BURROWS@UCDENVER.EDU](mailto:MELISSA.BURROWS@UCDENVER.EDU) or at 303-315-0086

# APPENDIX A:<br>C-PEER | Series/Community Identification

Top Level Community: Center for Practice-Engaged Education Research (C-PEER)

*This community is found on the [main page](http://source.ucdenver.edu/) of the site.*

Coa **Idep** 

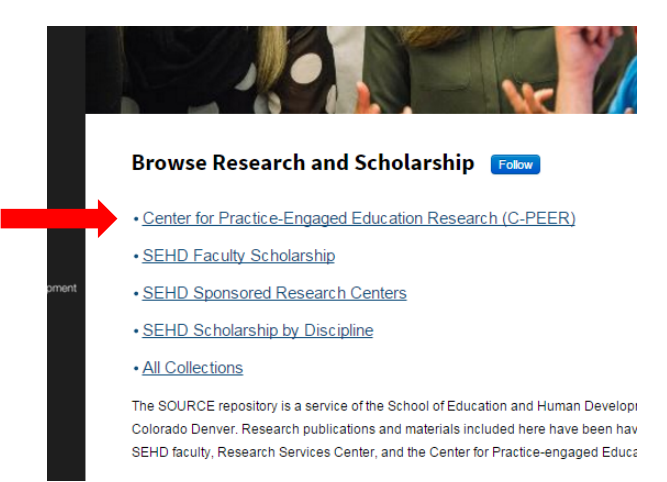

2<sup>nd</sup> Level Communities: Dissertation in Practice Repository, IES Data, Problem-based Authentic Research Modules (PARMs), Professional Development Resources, Reviews of Evidence

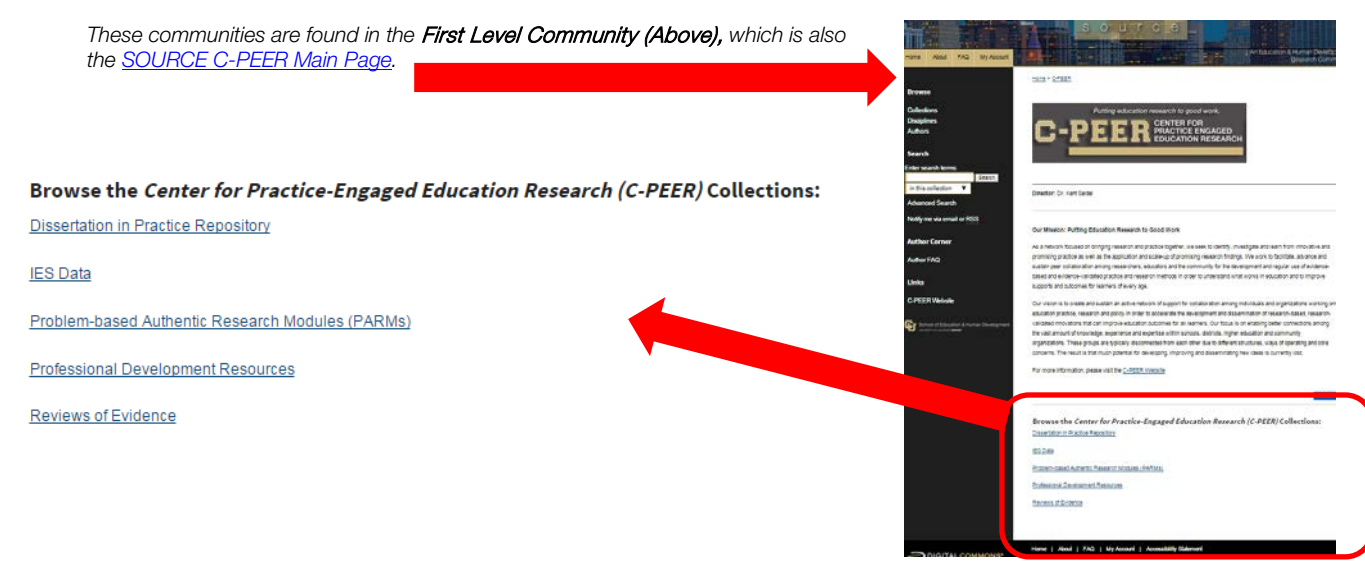

Series by 2nd Level Community: *The C-PEER series are located* within *the 2nd Level Communities*

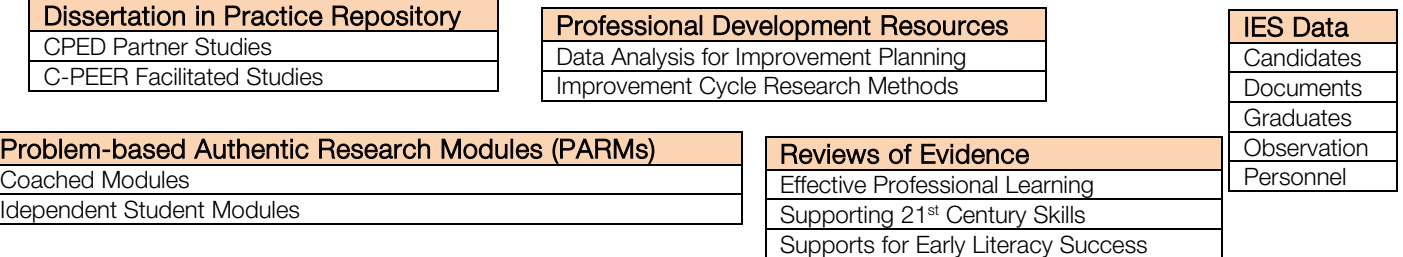